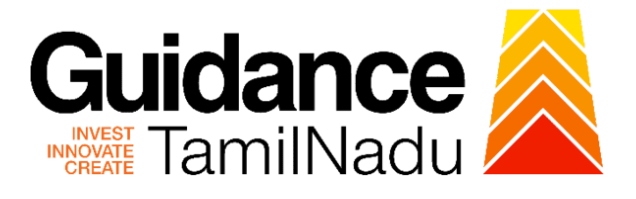

## **TAMIL NADU SINGLE WINDOW PORTAL**

## **APPLICANT MANUAL**

## **Grant of Licence to Sell Schedule X Drugs**

## **Food Safety and Drugs Administration Department**

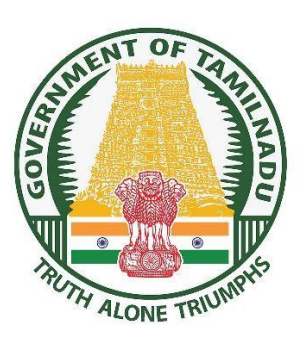

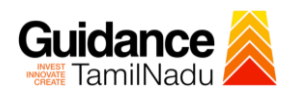

## **Table of Contents**

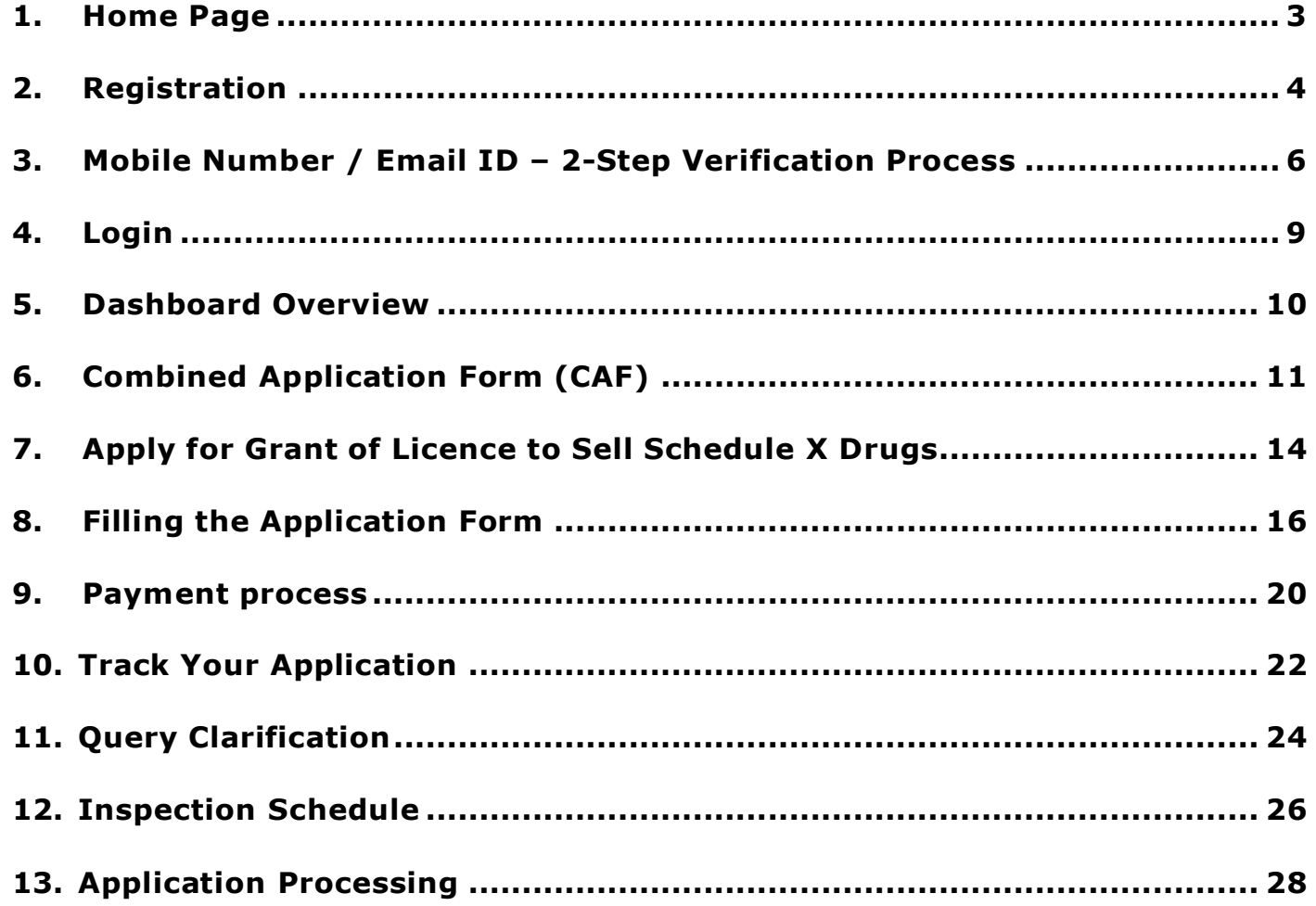

# Guidance

### <span id="page-2-0"></span>**1. Home Page**

- 1) The journey of the new applicant starts with Tamil Nadu Single Window Portal (TNSWP) homepage that can be accessed through **[https://tnswp.com](https://tnswp.com/)** website wherein it gives various information's, useful links, and functionalities about TNSWP.
- **2) Applicant can reach the helpdesk Toll free number – 1800-258-3878 and Helpdesk Email.**

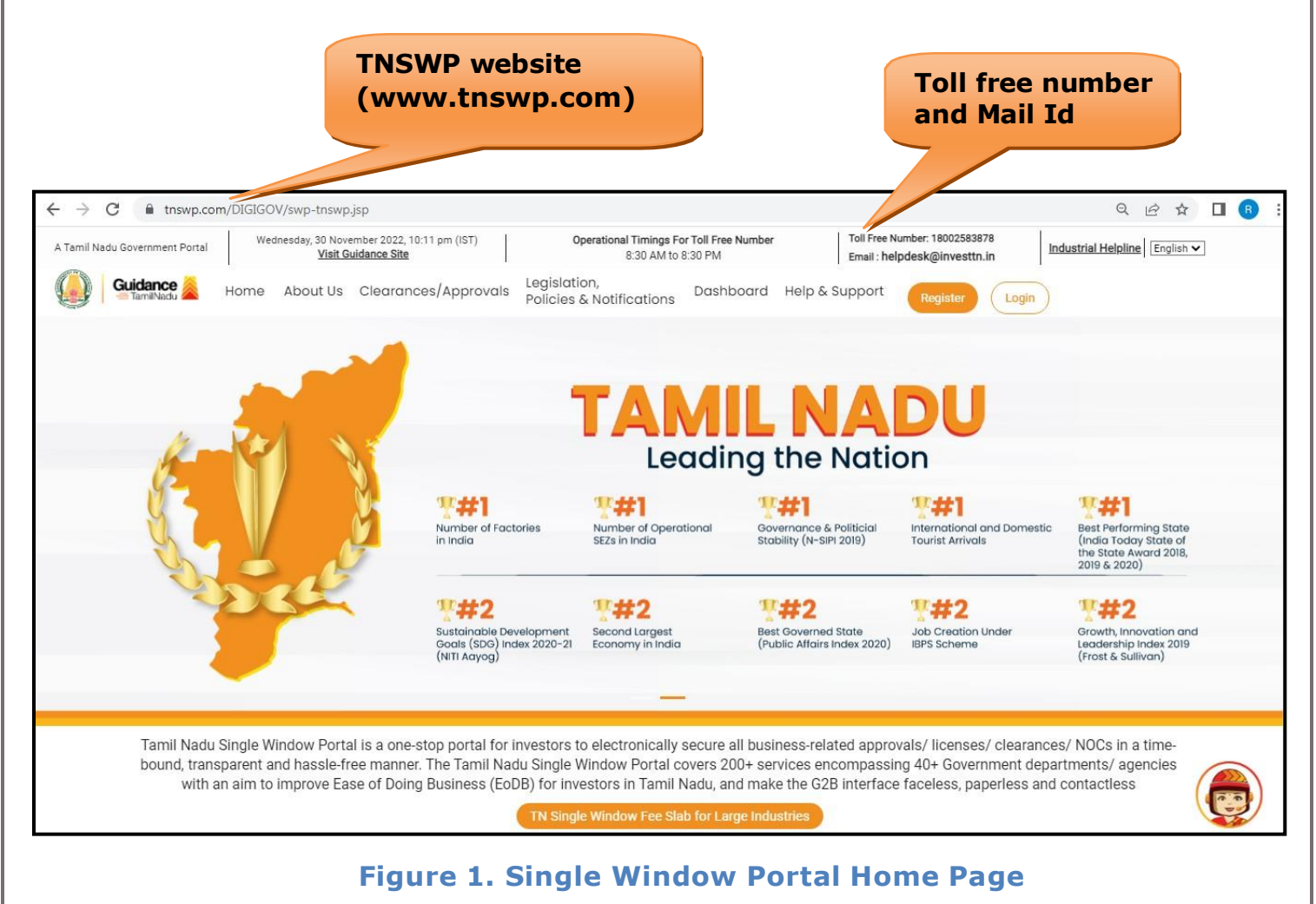

<span id="page-3-0"></span>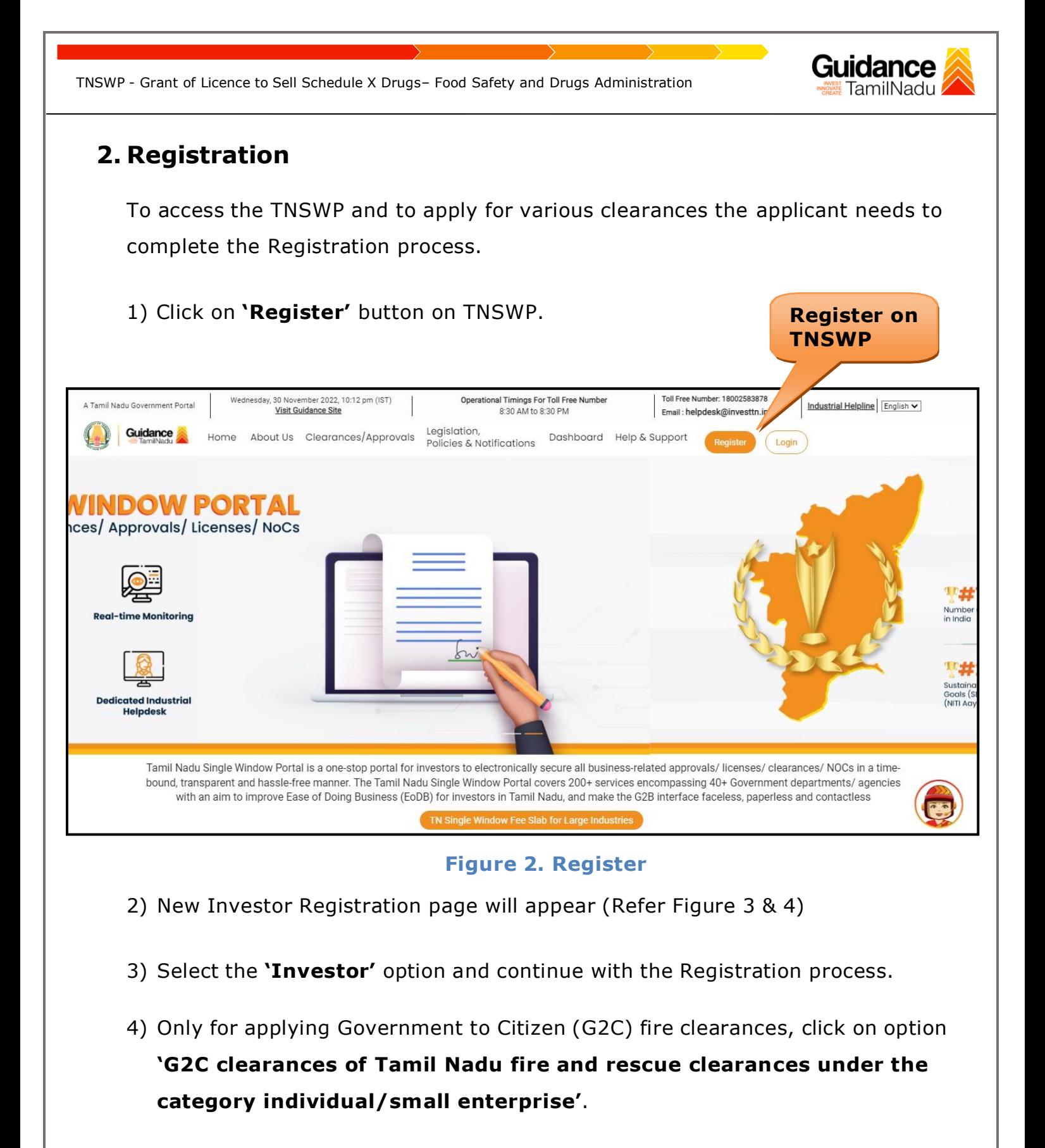

5) The information icon  $(i)$  gives brief description about the fields when the user hovers the cursor on these icons.

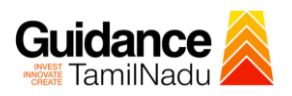

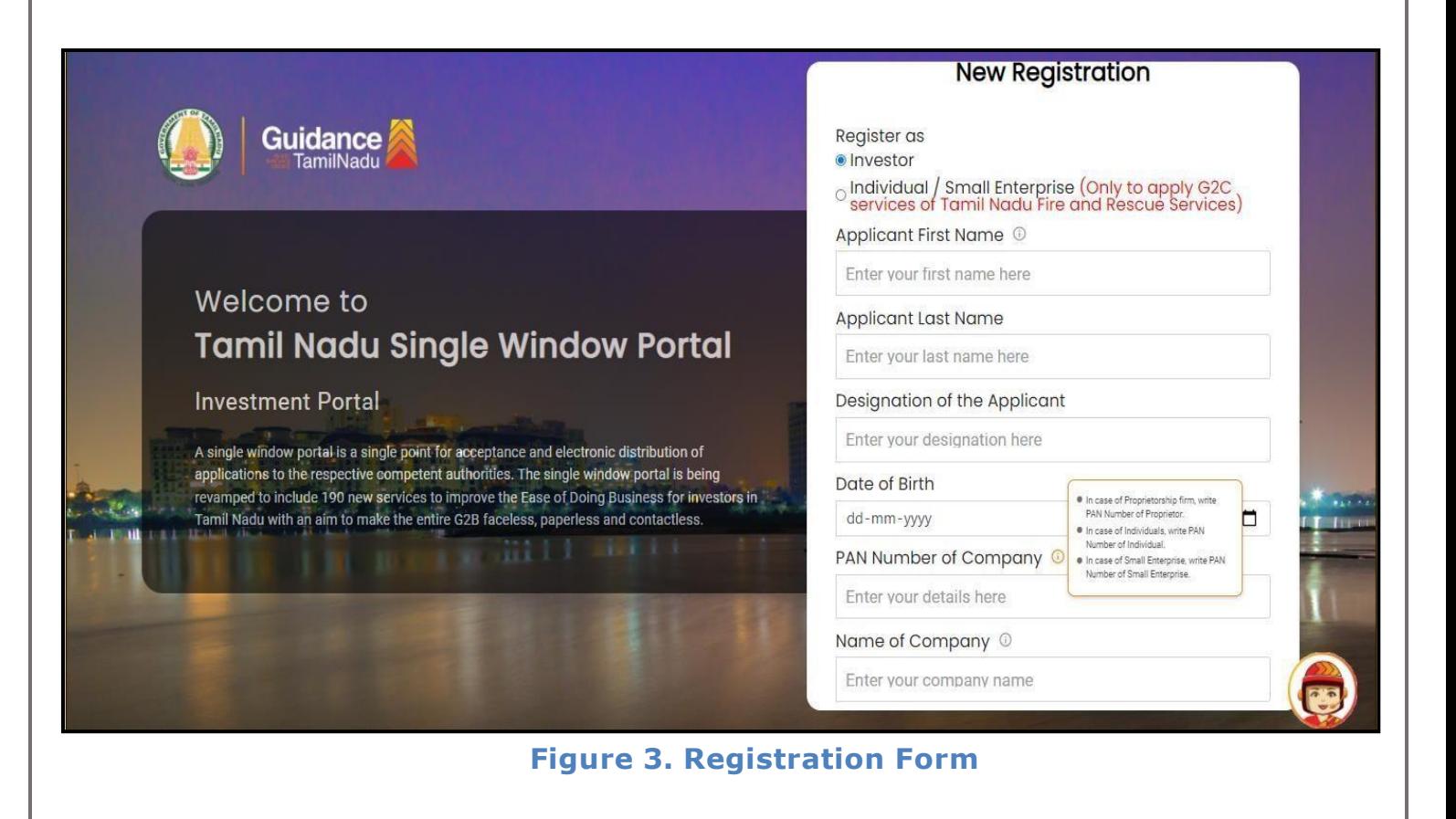

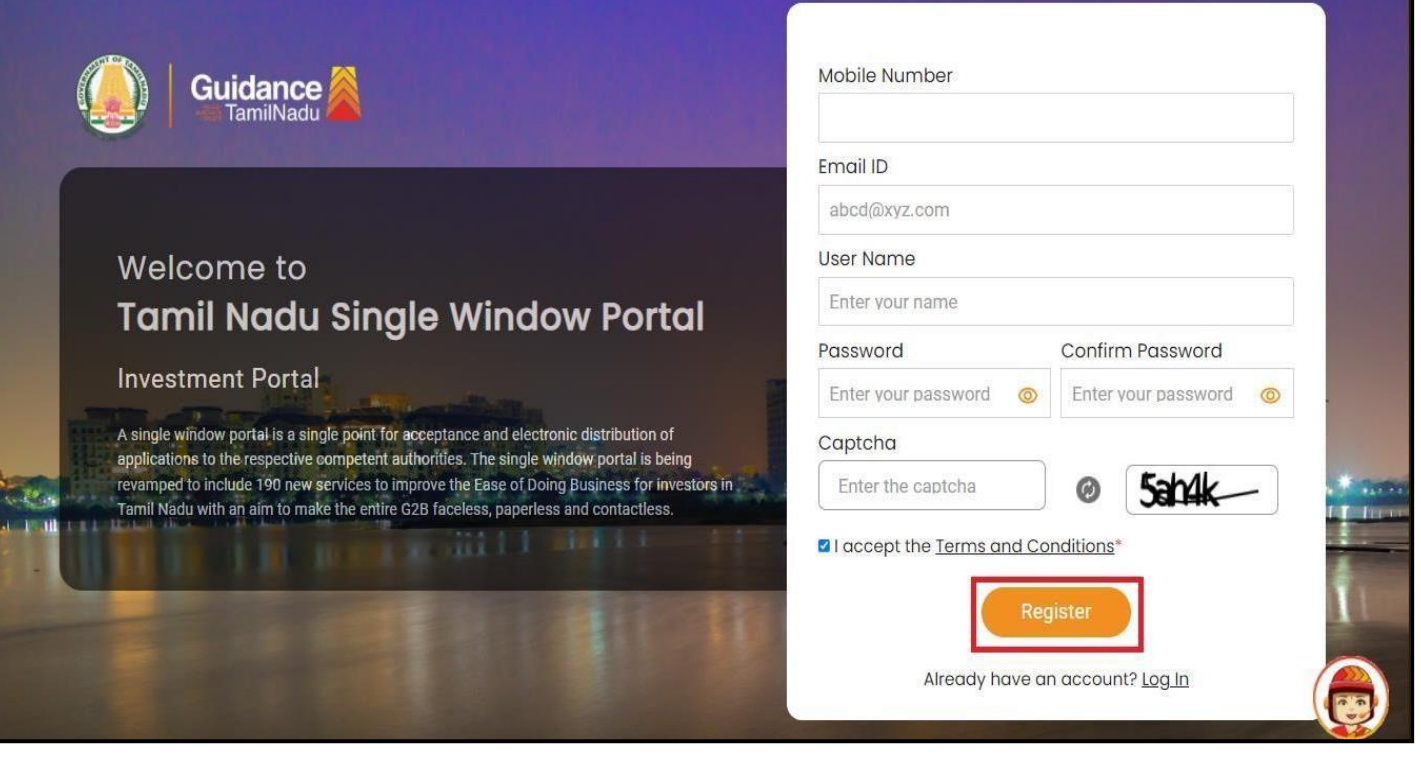

**Figure 4. Registration Form Submission**

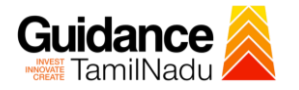

- 6) The Email ID would be the Username to login the TNSWP.
- 7) Future communications would be sent to the registered mobile number and Email ID of the applicant.
- 8) Create a strong password and enter the Captcha code as shown.
- 9) The applicant must read and accept the terms and conditions and click on **'Register'** button.

#### <span id="page-5-0"></span>**3. Mobile Number / Email ID – 2-Step Verification Process**

- **'2-Step Verification Process'** screen will appear when the applicant clicks on **'Register'** button.
- **Mobile Number Verification** 
	- 1) For verifying the mobile number, the verification code will be sent to the given mobile number.
	- 2) Enter the verification code and click on the **'Verify'** button.

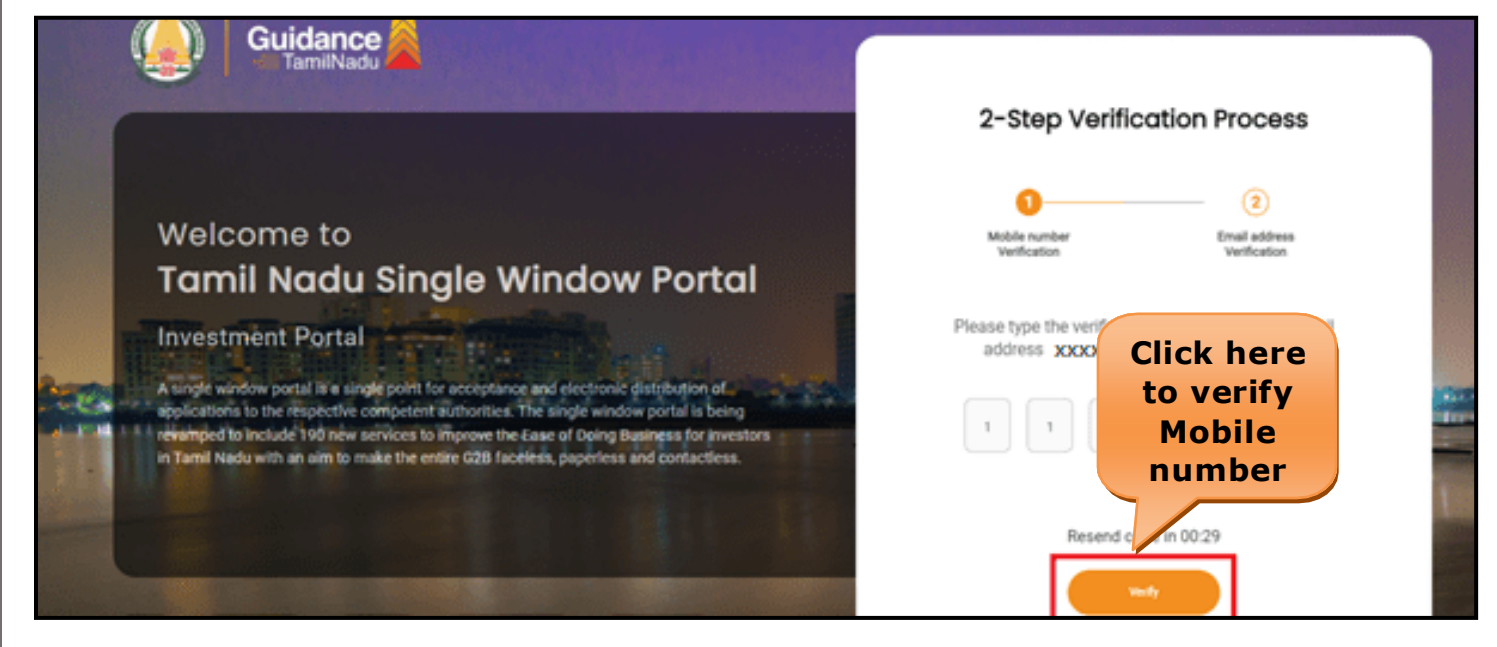

**Figure 5. Mobile Number Verification**

Page **6** of **29**

**Guidance** TNSWP - Grant of Licence to Sell Schedule X Drugs– Food Safety and Drugs Administration TamilNadu <sup>o</sup> **Email ID Verification** 1) For verifying the Email ID, the verification code will be sent to the given Email ID. 2) Enter the verification code and click on the **'Verify'** button. **Guidance** 2-Step Verification Process ② Welcome to Email address<br>Verification **Tamil Nadu Single Window Portal** Please type the verification code sent to your Email **Investment Portal** address xxxxx **Click here** A single window portal is a single point for acceptance and electronic distribution of applications to the respective competent authorities. The single window portal is being **to verify** revamped to include 190 new services to improve the Ease of Doing Business for investors  $\mathbf{I}$ in Tamil Nadu with an aim to make the entire G2B faceless, paperless and contactless. **Email ID**

**Figure 1. Email ID Verification**

 $100.29$ 

Resend co

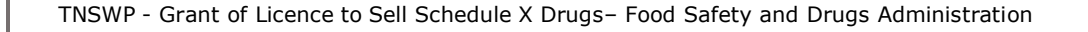

- 3) After completion of 2-Step Verification process, registration confirmation message will pop-up stating as **'Your registration was successful'** (Refer Figure 7).
- 4) Registration process is completed successfully.

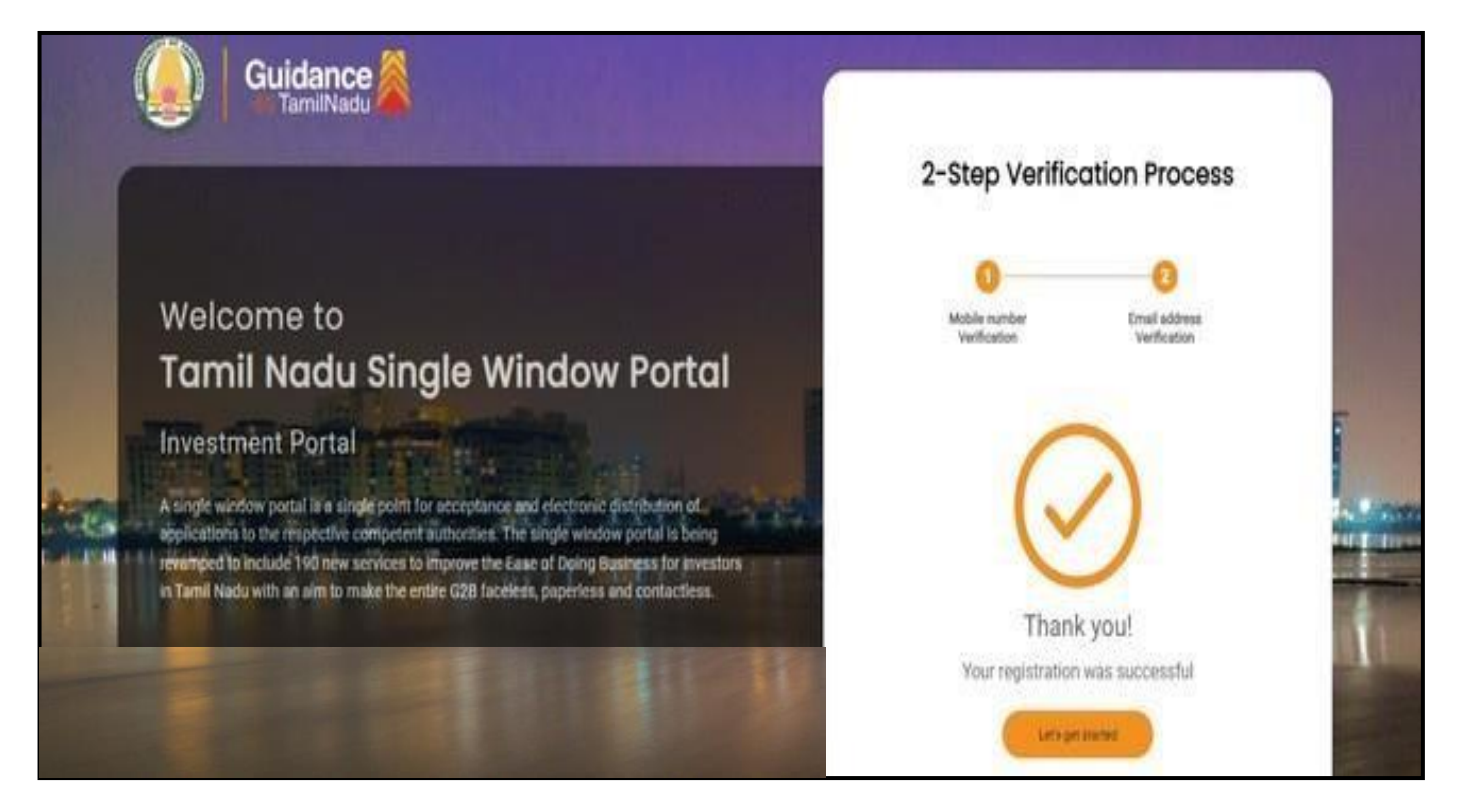

**Figure 7. Registration Confirmation Pop-Up**

Guidance amilNad

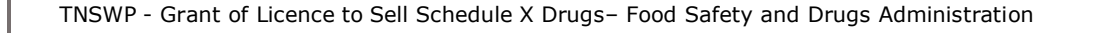

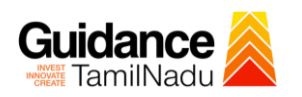

### <span id="page-8-0"></span>**4. Login**

1) The applicant can login to TNSWP with the Username and Password created during the registration process.

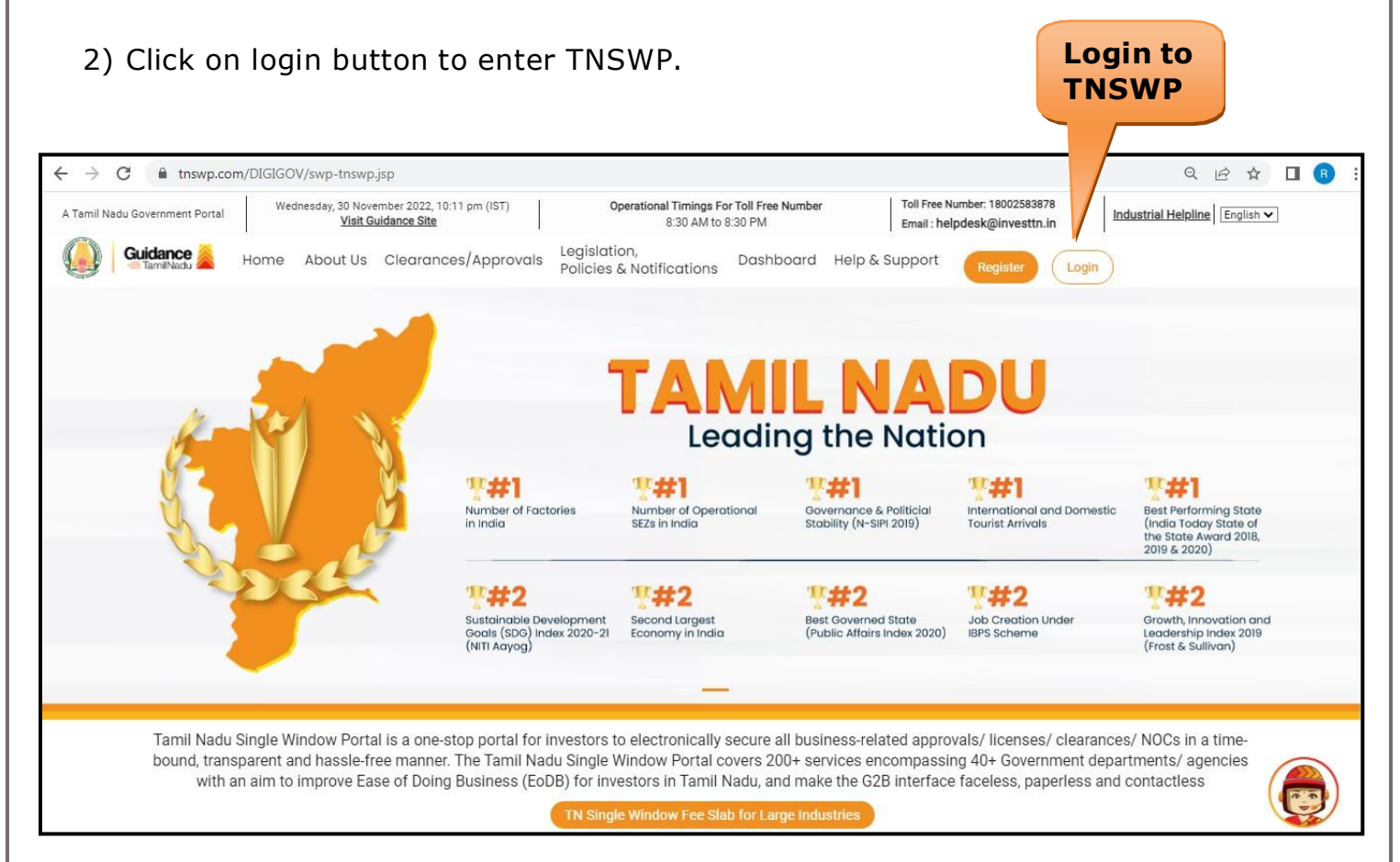

**Figure 8. Login**

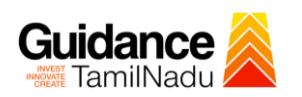

## <span id="page-9-0"></span>**5. Dashboard Overview**

- 1) When the applicant logs into TNSWP, the dashboard overview page will appear.
- 2) Dashboard overview is applicant-friendly interface for the applicant's easy navigation and to access various functionalities such as Menu bar, Status whether the application is Approved, Pending, Rejected and Data at-a glance on a unified point.

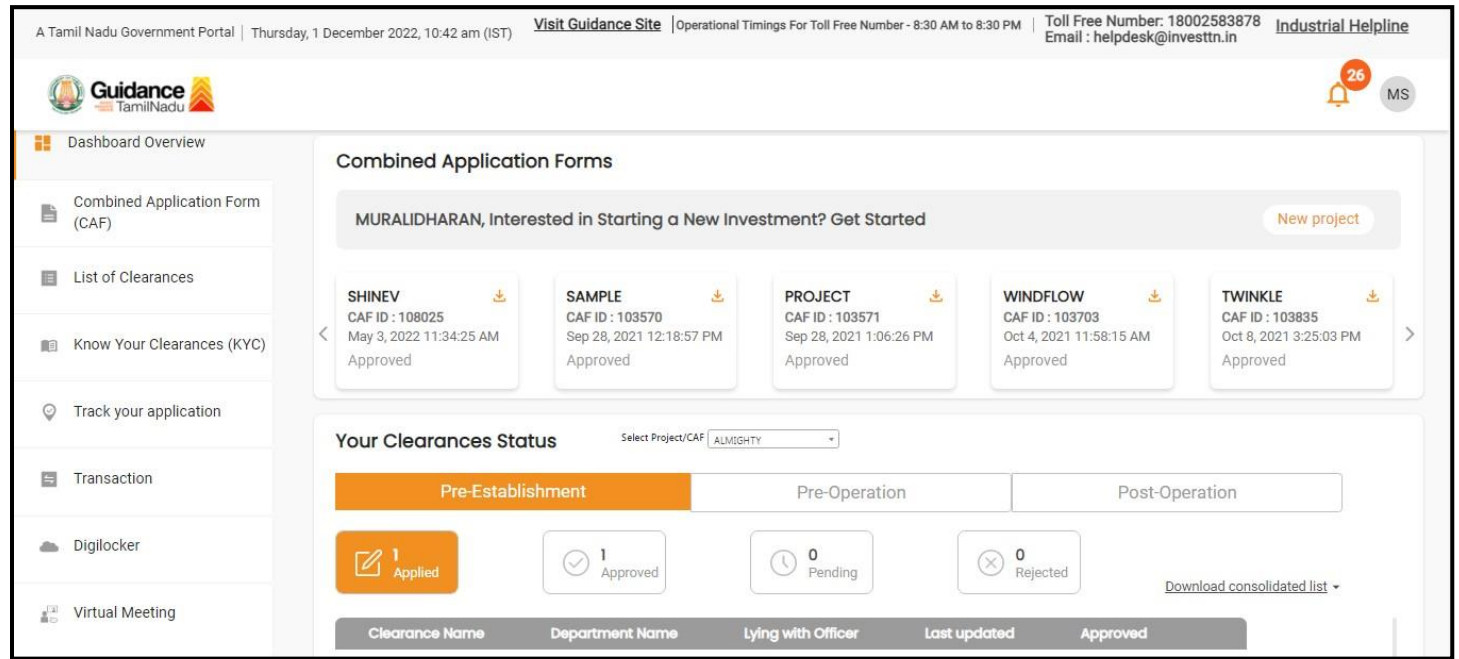

**Figure 9. Dashboard Overview**

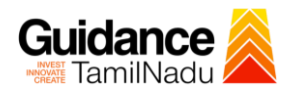

## <span id="page-10-0"></span>**6. Combined Application Form (CAF)**

- 1) Prior to applying for various clearances on TNSWP, the applicant must create a project by filling the combined application form (CAF).
- 2) Click on Combined Application Form (CAF) from the menu bar on the left.
- 3) The details which are commonly required for applying various clearances are stored in Central Repository through CAF. So, whenever the applicant applies for various clearances for a specific project, the details stored in CAF gets auto populated in the application form which minimizes the time spent on entering the same details while filling multiple applications.
- 4) The Overview of the Combined Application Form (CAF) and the instructions to fill in the Combined Application Form (CAF) is mentioned in the below Figure.
- 5) Click on **'Continue'** button to fill in the Combined Application Form.

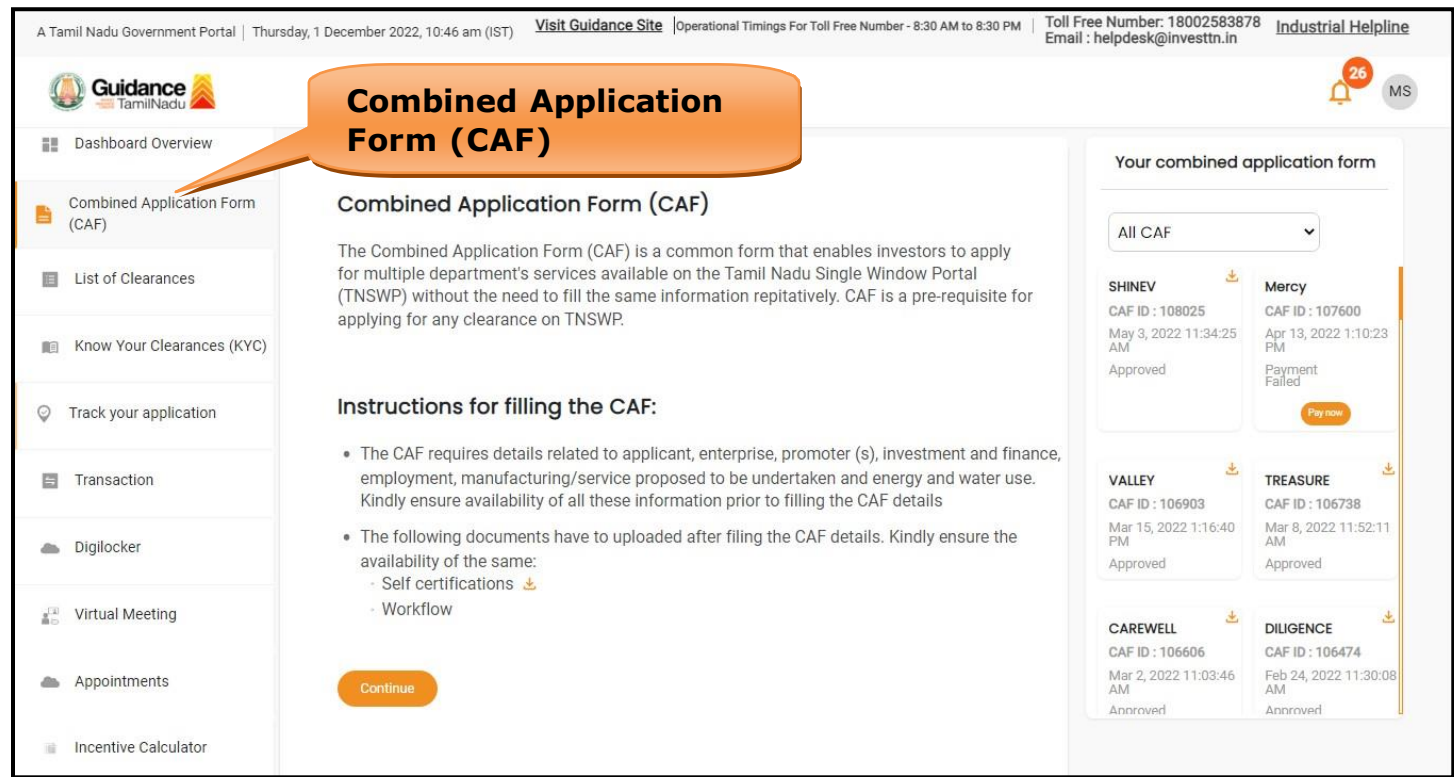

**Figure 10. Combined Application Form (CAF)**

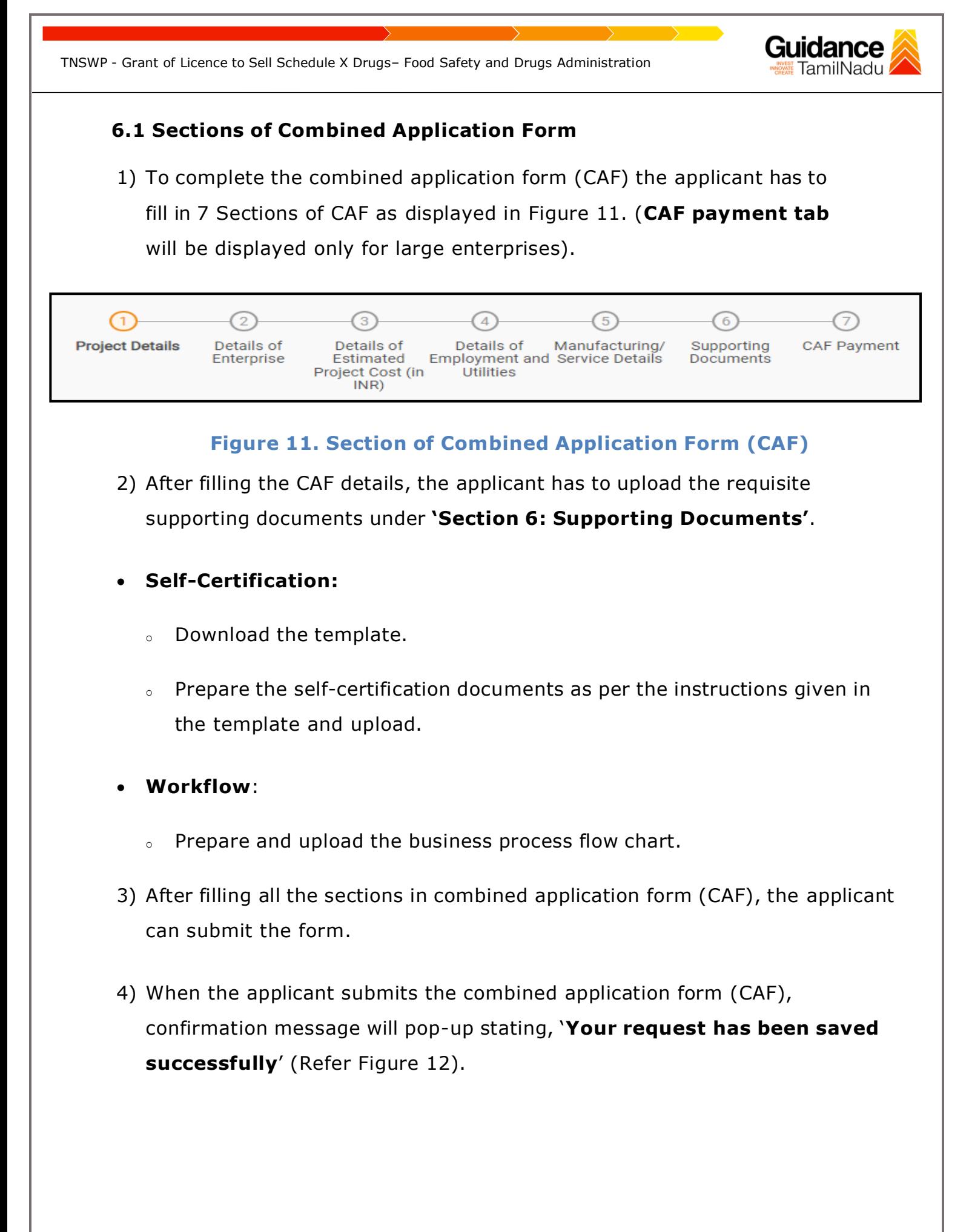

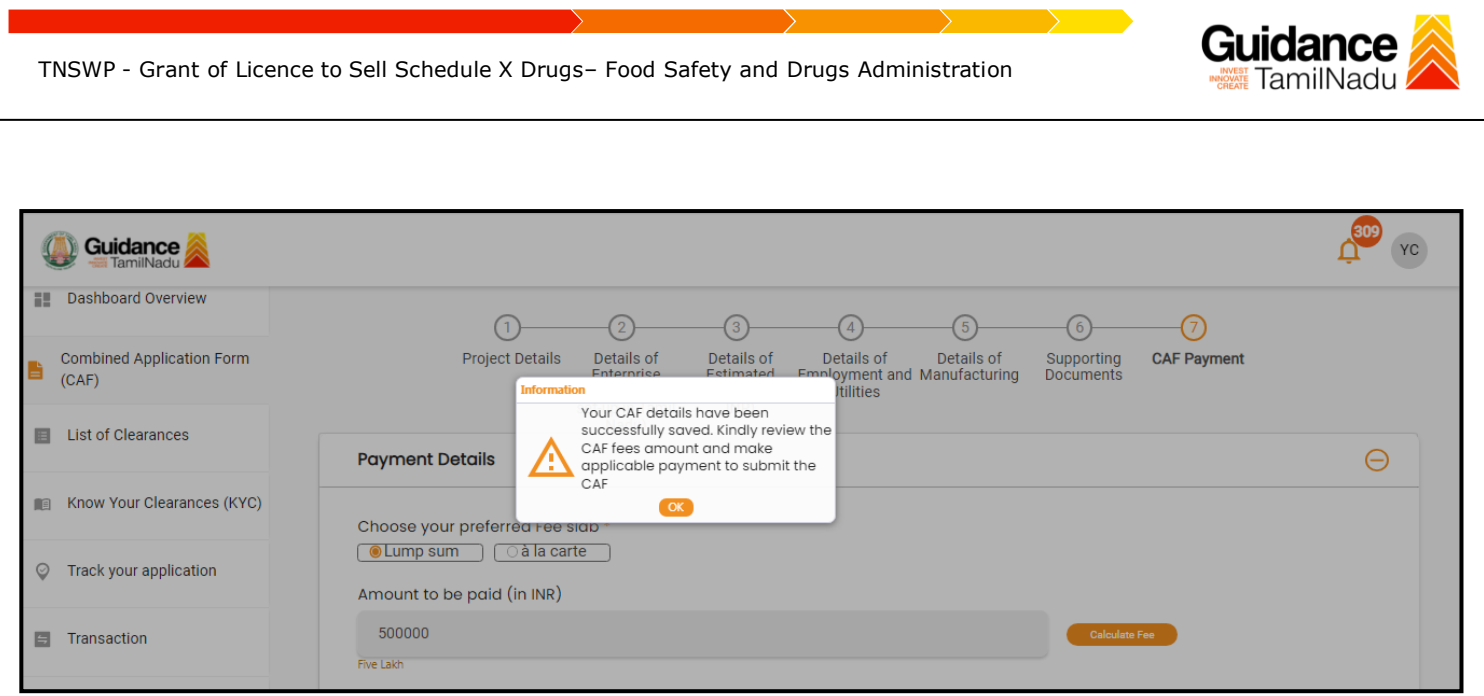

#### **Figure 12. Combined Application Form (CAF) - Confirmation Message**

#### **Note:**

*If the applicant belongs to large industry, single window fee would be applicable according to the investment in Plant & Machinery or Turnover amount. [Click](https://tnswp.com/DIGIGOV/StaticAttachment?AttachmentFileName=/pdf/Homepage/feeslabupdated.pdf) [here](https://tnswp.com/DIGIGOV/StaticAttachment?AttachmentFileName=/pdf/Homepage/feeslabupdated.pdf) to access the Single Window Fee Slab.*

<span id="page-13-0"></span>Guidance TNSWP - Grant of Licence to Sell Schedule X Drugs– Food Safety and Drugs Administration **7. Apply for Grant of Licence to Sell Schedule X Drugs** 1) Click on "List of Clearances" **List of Clearances**Dashboard Overview Pre-Establishment Stage Clearance Pre-Operation Stage Clearance Post-Operation Stage Clearance **Combined Application** 脂  $(CAF)$ ( search **Time Limit**<br>(Working day List of Clearances Sr. No. **Clearance Name Department Name** Know Your Clearances (KYC) **Tamil Nadu Small Industries** Allotment of Land by SIDCO  $\overline{1}$ Development Corporation Limited 60 Days View  $(SIDCO)$ Track your application State Industries Promotion Allotment of Land in industrial area  $\overline{2}$ 60 days View Corporation of Tamil Nadu Ltd **Figure 13. List of Clearances** 2) The list of clearances is segregated into three stages. • **Pre-Establishment Stage Clearance** • **Pre-Operation Stage Clearance** • **Post-Operation Stage Clearance** 3) Select '**Pre-Operation Stage Clearance**' and find the clearance for '**Grant of Licence to Sell Schedule X Drugs** 'by using Search options shown in the below figure. **Pre-Operation Search for clearance Stage** Pre-Establishment Stage Clearance Pre-Operation Stage Clearance Post-Operation Stage Clearance schedule **Time Limit** Information Sr. No. **Clearance Name Department Name** (Prerequisites, Procedure, Checklist,Fee) (Working days) Grant of Licence to Sell Schedule X Food Safety and Drug 16 22 days View Drugs Administration Showing 1 to 1 of 1 rows 10 • rows per page **Figure 14. Search for Clearance**

Page **14** of **29**

- 4) Applicant can view information on workflow, checklist of supporting documents to be uploaded by the Applicant and fee details. Click on 'view' to access the information (Refer Figure 15)
- 5) To apply for the clearance, click on 'Apply' to access the department application form (Refer Figure 15).
- 6) The Applicant can apply to obtain license for more than 1 establishment using a single login, but the applicant must create multiple Combined Application Form (CAF) for each of the establishment.

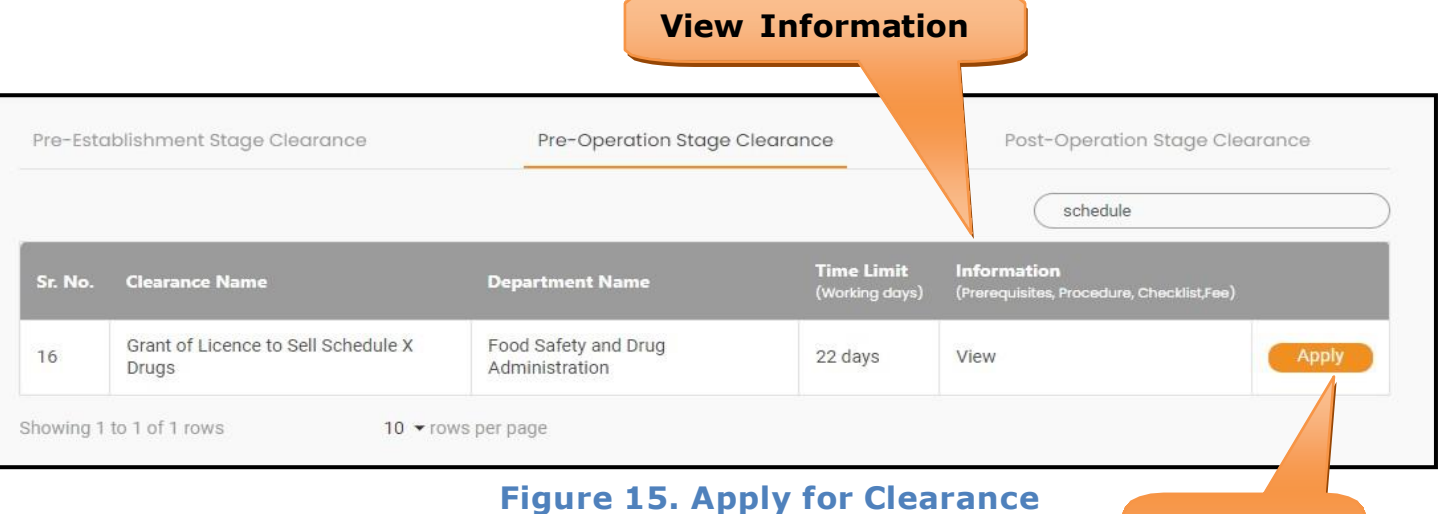

**Apply for Clearance**

Guidance

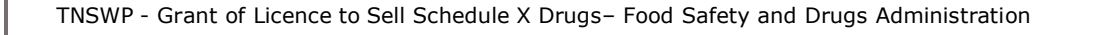

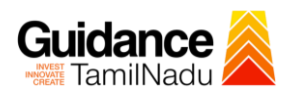

### <span id="page-15-0"></span>**8. Filling the Application Form**

Applicant needs to fill all the details under the following 2 sections to complete the application.

#### **A. Application details**

#### **B. Document checklist**

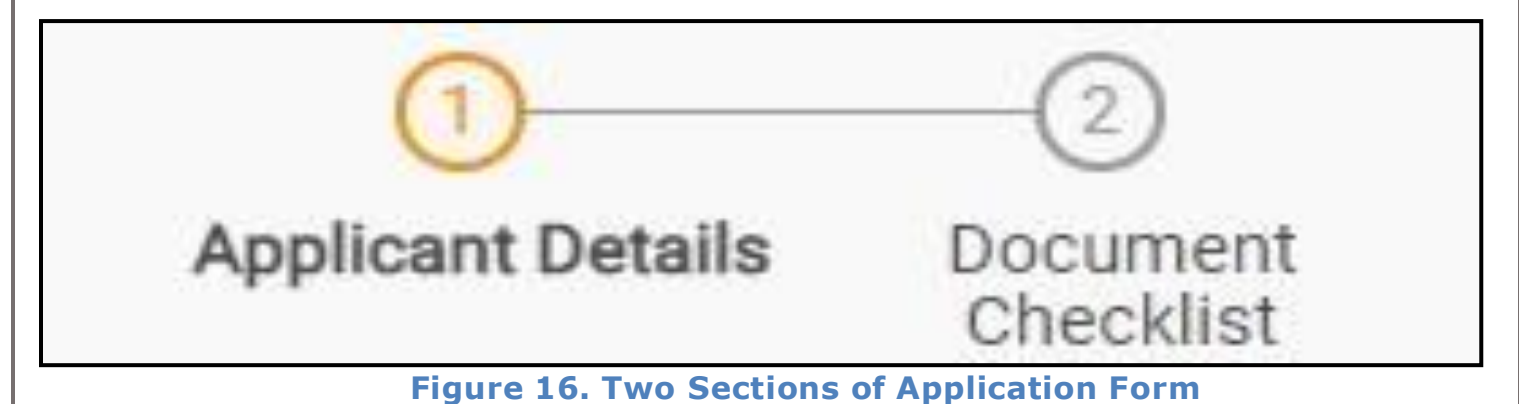

#### **B. Document checklist**

- 1) The following supporting documents need to be uploaded by the applicant as per the notes given.
- 2) Maximum 10 MB Allowed (Only .DOC, .PDF, .XLS, .BMP, .GIF, .JPEG, .PNG, .PPTX, .DOCX, .XLSX, .ZIP, .KML are allowed).
- 3) In case of multiple documents, please upload in zip format.

1. Photo

- 2. Form 19 (Other than Schedule C & C1) Retail\*
- 3. Form 19 (Other than Schedule C & C1) Wholesale\*
- 4. Form 19 (Schedule C & C1) Retail\*
- 5. Form 19 (Schedule C & C1) Wholesale\*

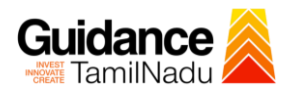

- 6. Encumbrance Certificate or Property Tax Receipt or Sale Deed Copy of Building or Equivalent Document
- 7. Residence Proof (Rental Agreement or Lease Agreement, Passport, Aadhar Card (UID))
- 8. Letter of Authorization or Board Resolution
- 9. Copy of Pharmacy Council Registration Certificate of the Pharmacist\*\*
- 10. Education Qualification and Experience Certificate of the Pharmacist / Competent Person
- 11. Legal Tenancy Affidavit
- 12. Declaration Form
- 13. Purchase Bill of Refrigerator, Air Conditioner and Generator and its working condition or installation certificate
- 14. Blue Print of the Plan of the Premises Duly Signed by Licenced Surveyor and the Applicant
- 15. Rental Agreement
- 16. Other Documents
- 4) After uploading the entire supporting document clicks on 'Next' to go **'Payment details'** screen.

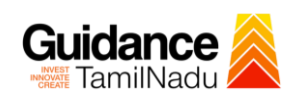

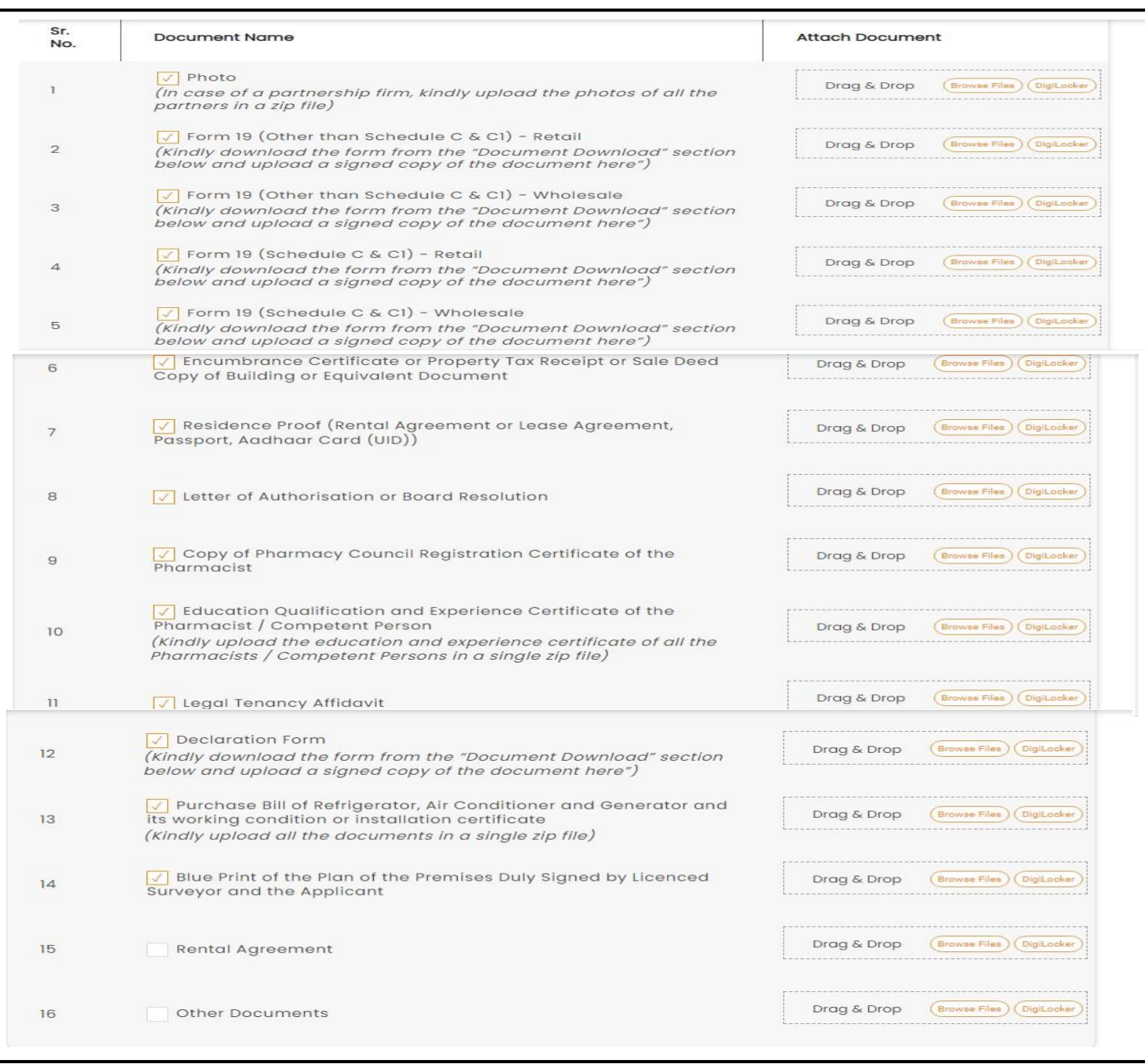

#### **Figure 17. Document Checklist**

Page **18** of **29**

Guidance TNSWP - Grant of Licence to Sell Schedule X Drugs– Food Safety and Drugs Administration • For Checklist Form 19, Download the form and upload. **Download Declaration Form Formats**  $\ominus$ Download Form 19 (Kindly download the following forms and upload a signed copy of the same below)  $\Theta$ Download form 19 **Click on 'Save Document'** Next Save Document **Figure 18. Checklist (Contd.)** 5) After uploading, click on **"Save document"** button. 6) After Successful Submission, the page gets redirected to Payment gateway.Page **19** of **29**

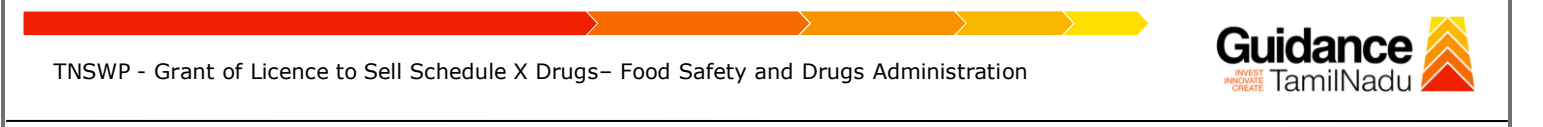

• Click on **'Save Document'** button and token ID will get generated.

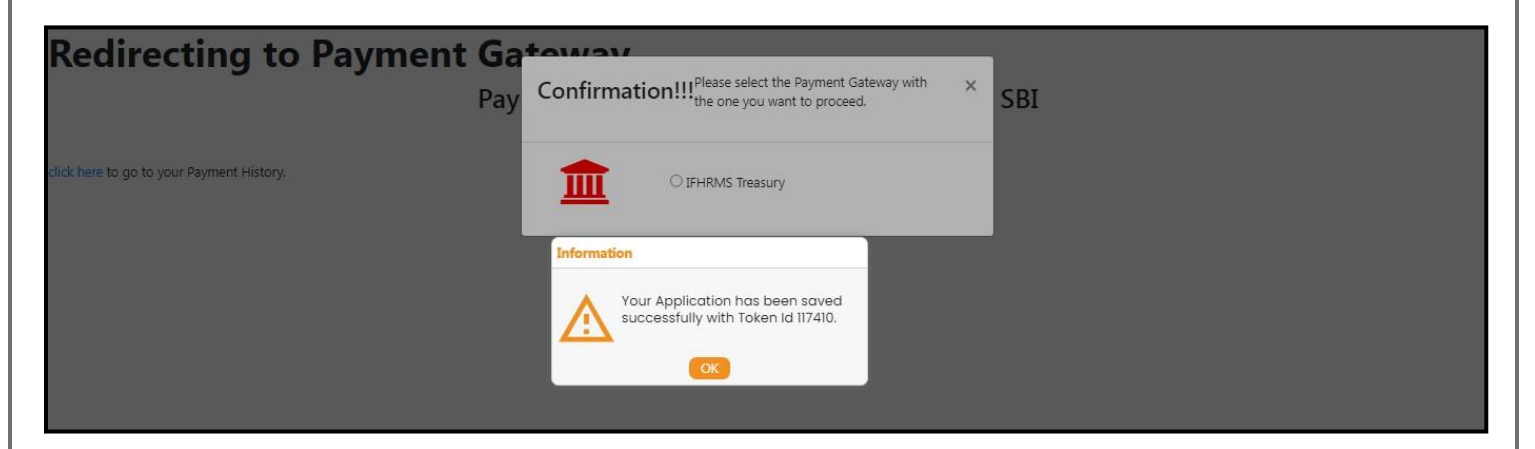

#### **Figure 19. Token Id Generated**

#### <span id="page-19-0"></span>**9. Payment Process**

- 1) The Applicant has the provision to make the payment by using **"IFHRMS Treasury"** Payment gateway.
- 2) Click on 'Ok' button, IFHRMS Payment Gateway screen would appear, click on Radio button **'IFHRMS Treasury'**.

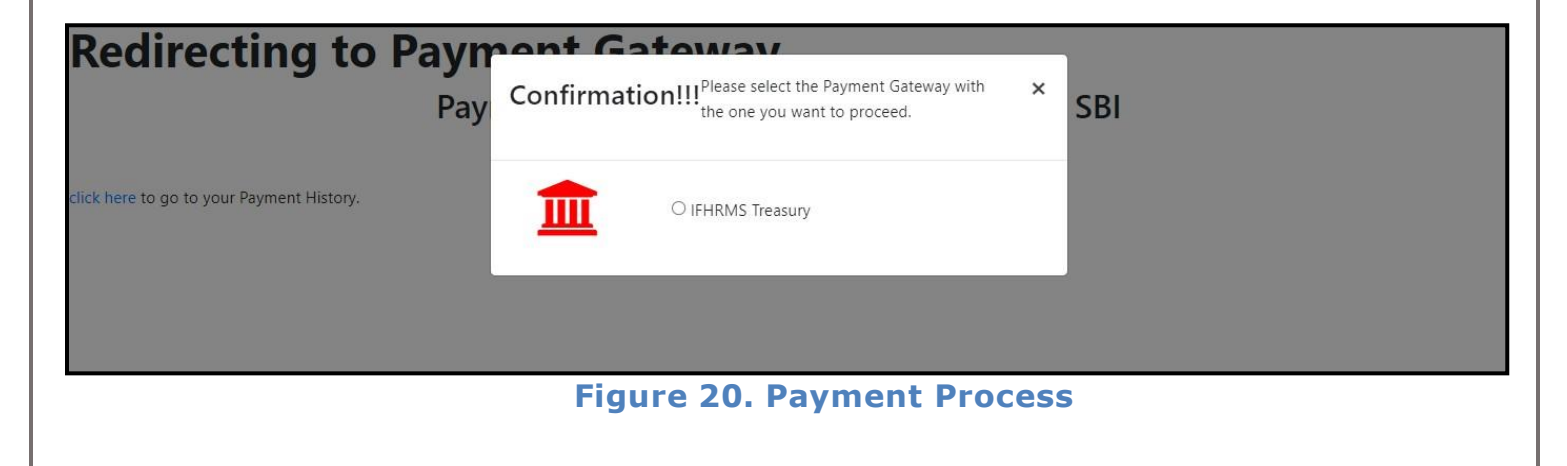

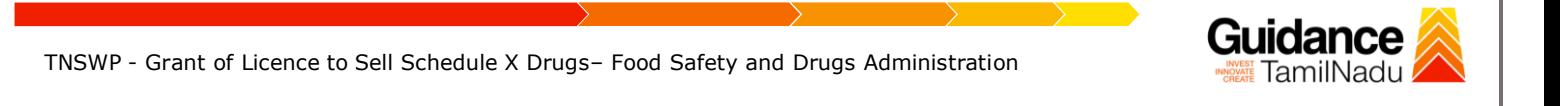

- 3) Then the payment **'Reference Number'** would be generated, refer theinstruction note as shown in the below figure.
- 4) Click on 'Ok' button, follow the payment process and make the payment.

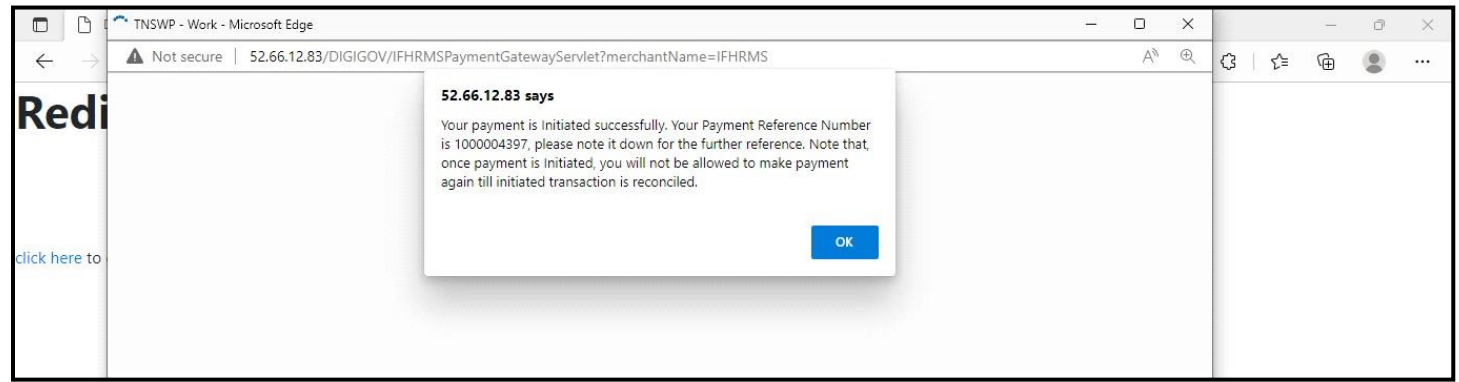

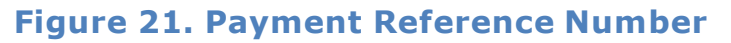

#### **Application Submitted**

1) After the applicant has completed the payment process, the application is submitted successfully to the Department for further processing. The applicant can view the status of the application under **Track your application** → **Select the**

**CAF from the Dropdown** → **All details**

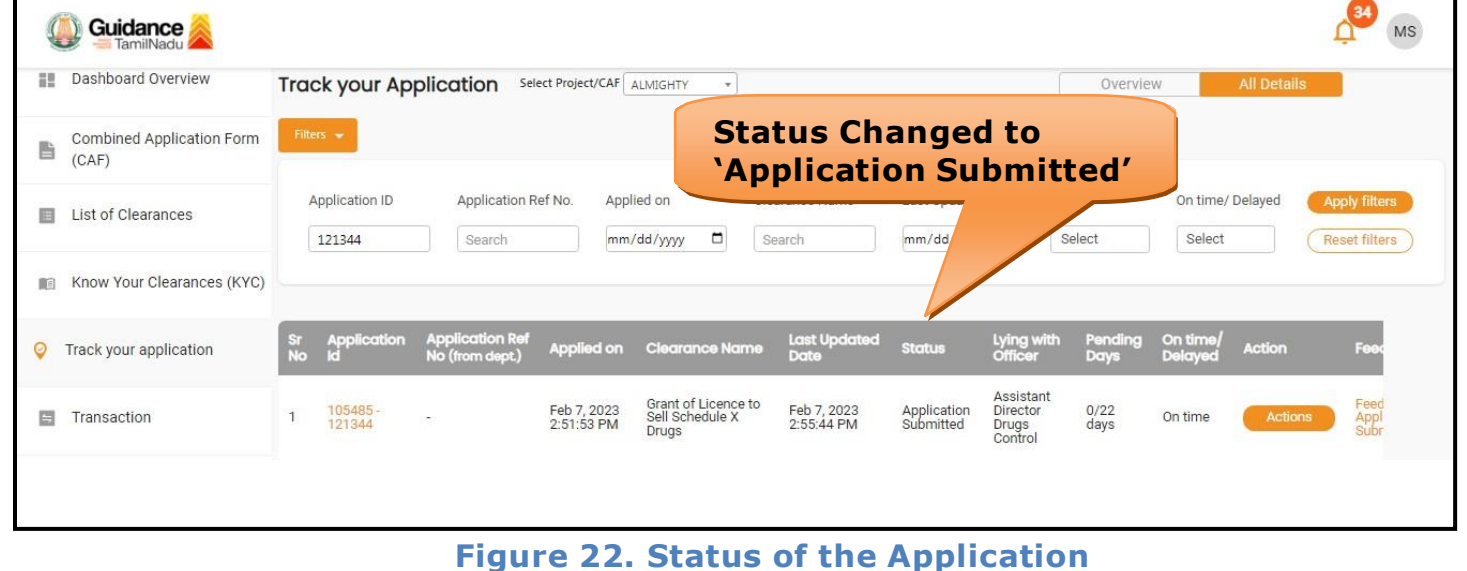

Page **21** of **29**

# **Guidance**

## <span id="page-21-0"></span>**10.Track Your Application**

- 1) After submitting the application, unique 'token ID' would be generated. Using the 'Token ID' the Applicant can track the status of clearances by clicking on 'Track your application' option.'
- 2) Applicant to choose the name of the project created during CAF from the dropdown 'Select project / CAF' displayed at the top of the page.

#### • **Track your application– Overview Option**

By clicking on 'Overview' tab, Applicant can view the count of various clearance statuses as follows.

- **Total Pending Clearances**
- **Total Approved Clearances**
- **Total Rejected Clearances**

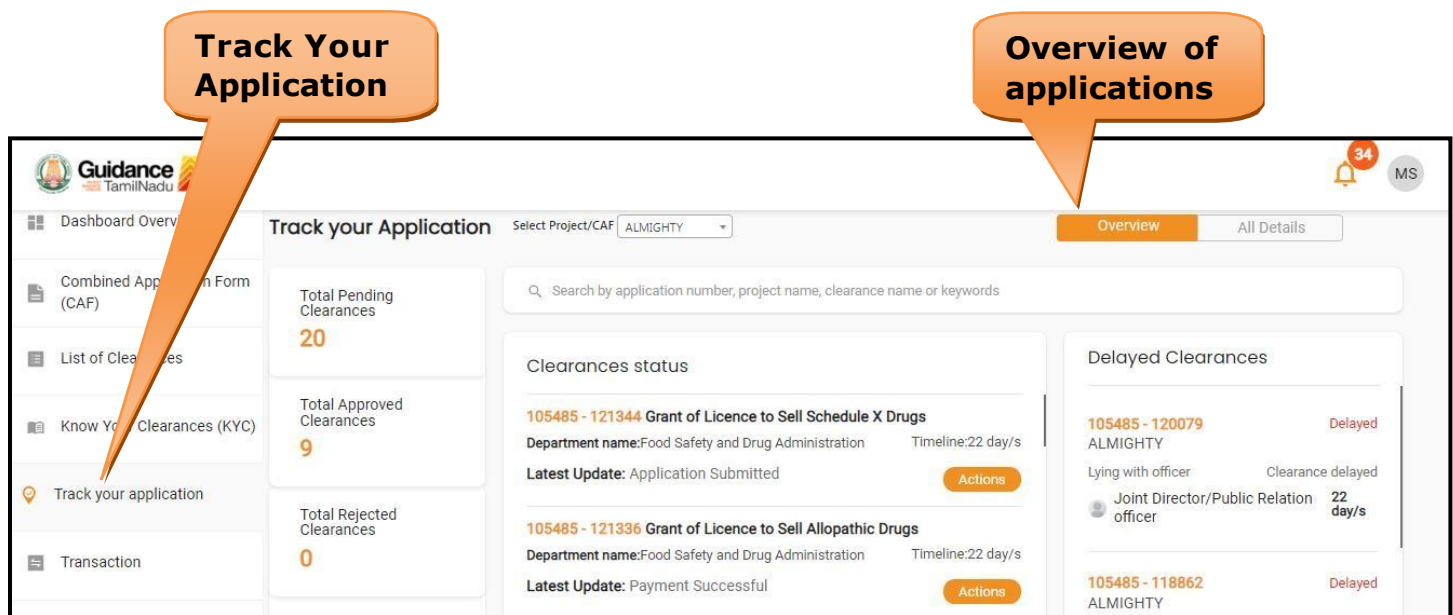

**Figure 23. Track Your Application**

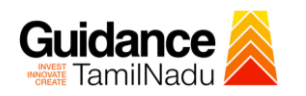

#### • **Track your application– 'All Details' Option**

By clicking on **'All details'** tab, Applicant can view the following statuses of the list of clearances applied for the specified project.

- **Applied on**
- **Last updated date**
- **Status of the application**
- **Lying with officer**
- **Pending days**
- **On time / Delayed Action**

**All Details Options**

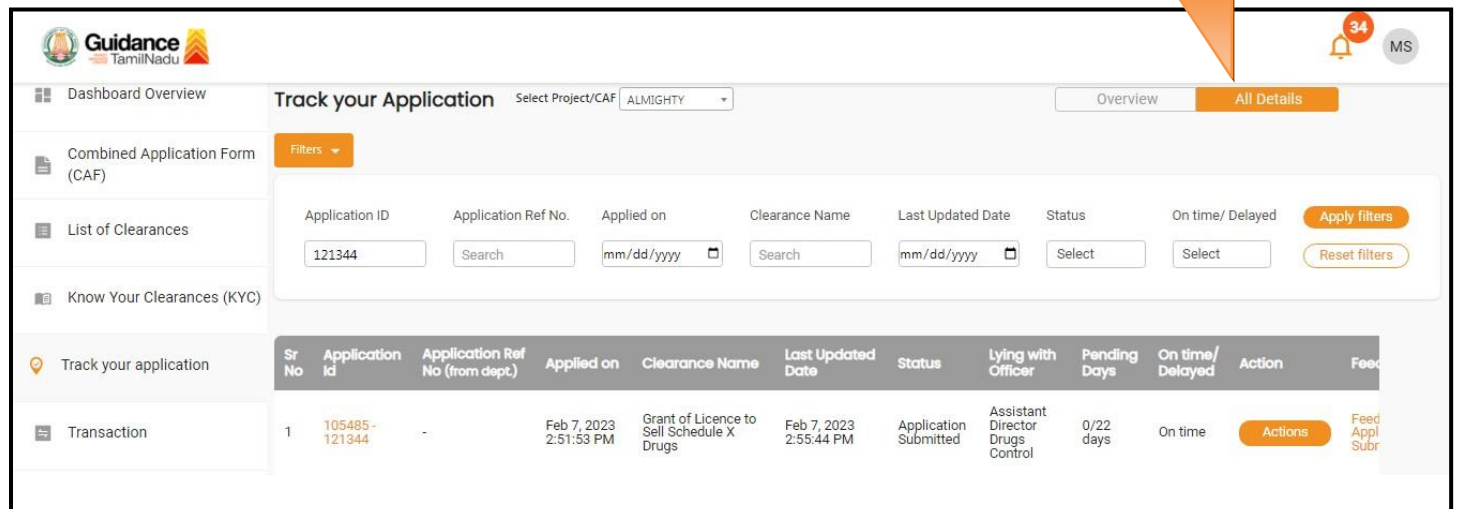

#### **Figure 24. 'All Details' tab**

## Guidance

## <span id="page-23-0"></span>**11.Query Clarification**

- 1) After submitting the application to the Drugs department, the concerned officer **Additional director of Drugs control** reviews the application and if there are any clarifications required, the officer would raise a query to the applicant.
- **2)** Applicant would receive an alert message through **Registered SMS/Email**
- 3) Applicant could go to 'Track your application' option and view the query under action items - **'All Details'** Tab
- 4) Applicant could view the status as **'Need Clarification'** under the 'Status' column. Click on 'Action' button to respond the query as shown in the below figure.

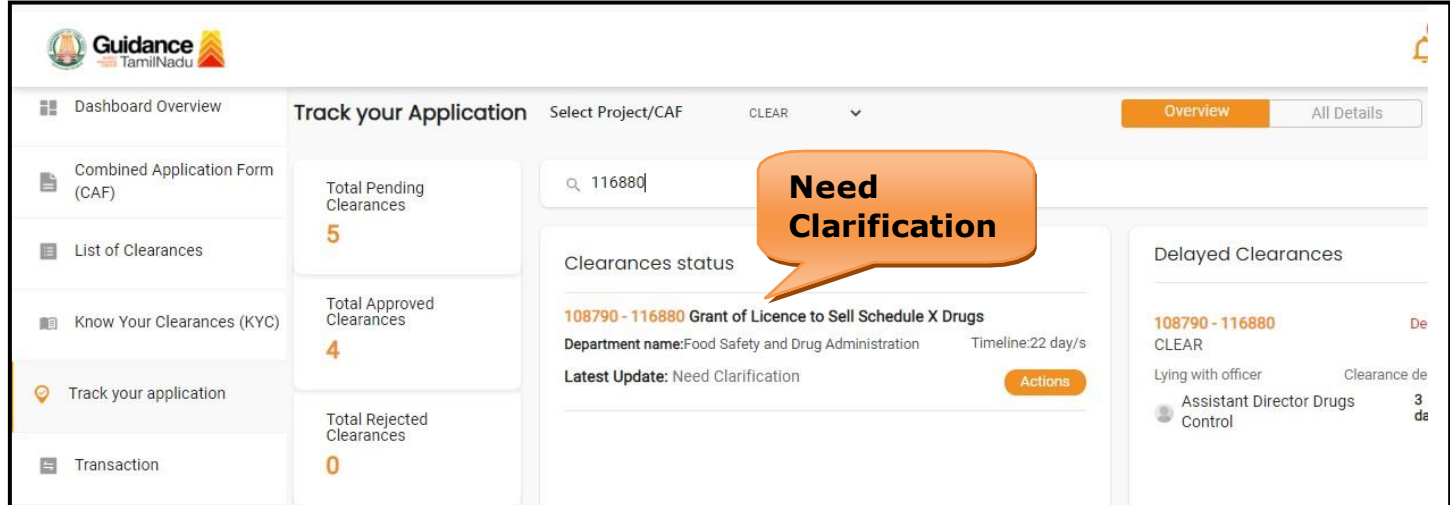

**Figure 25. Need Clarification**

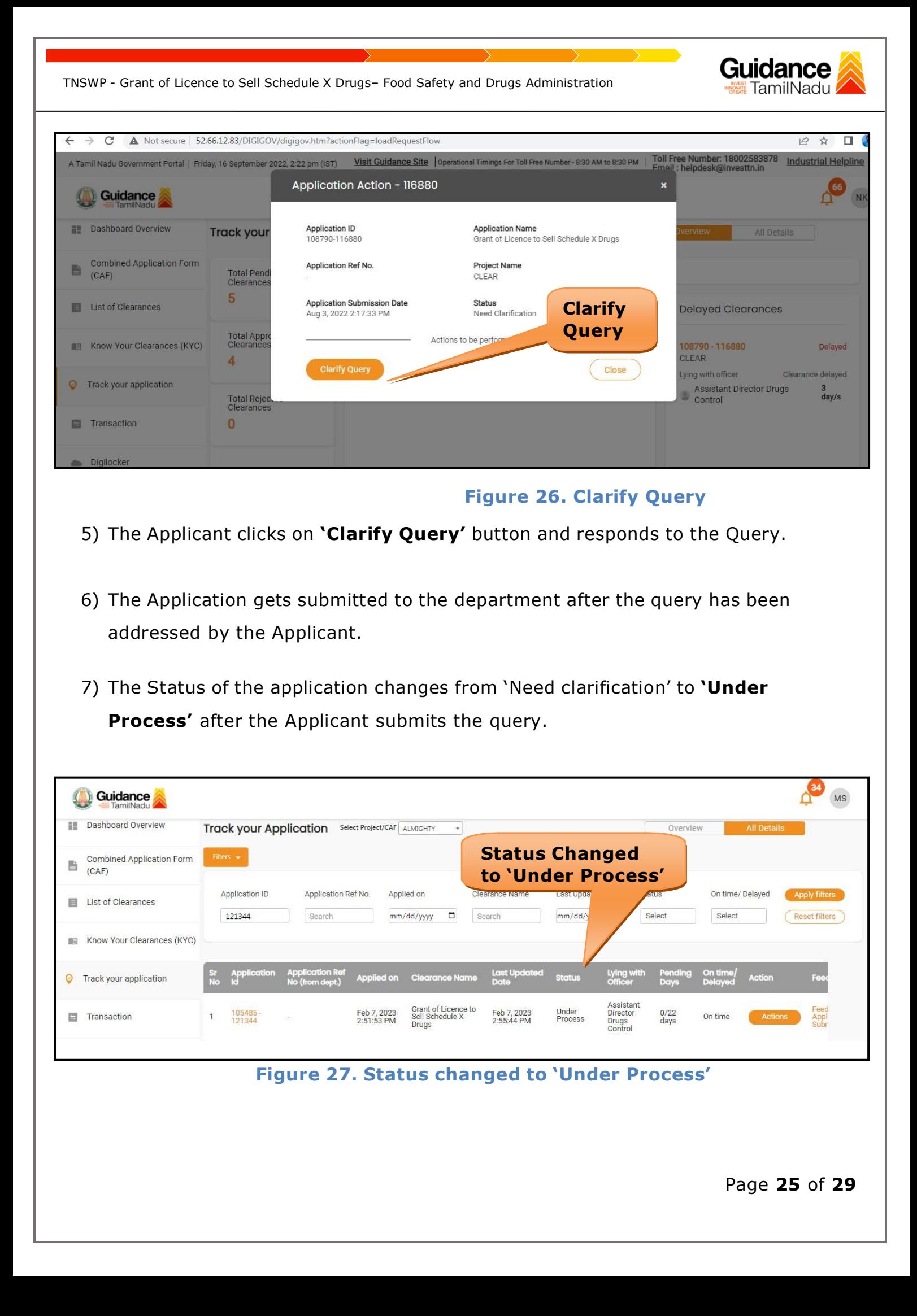

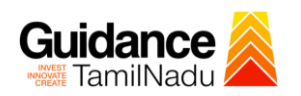

## <span id="page-25-0"></span>**12.Inspection Schedule**

- 1) The Assistant Director of Drugs forwards the file for inspection to Drug Inspector.
- 2) The Drug Inspector schedules the date for inspection.
- 3) After the Inspection gets completed, the Drug Inspector submits the Inspection report.
- 4) The applicant has the provision to view the Scheduled Inspection details.

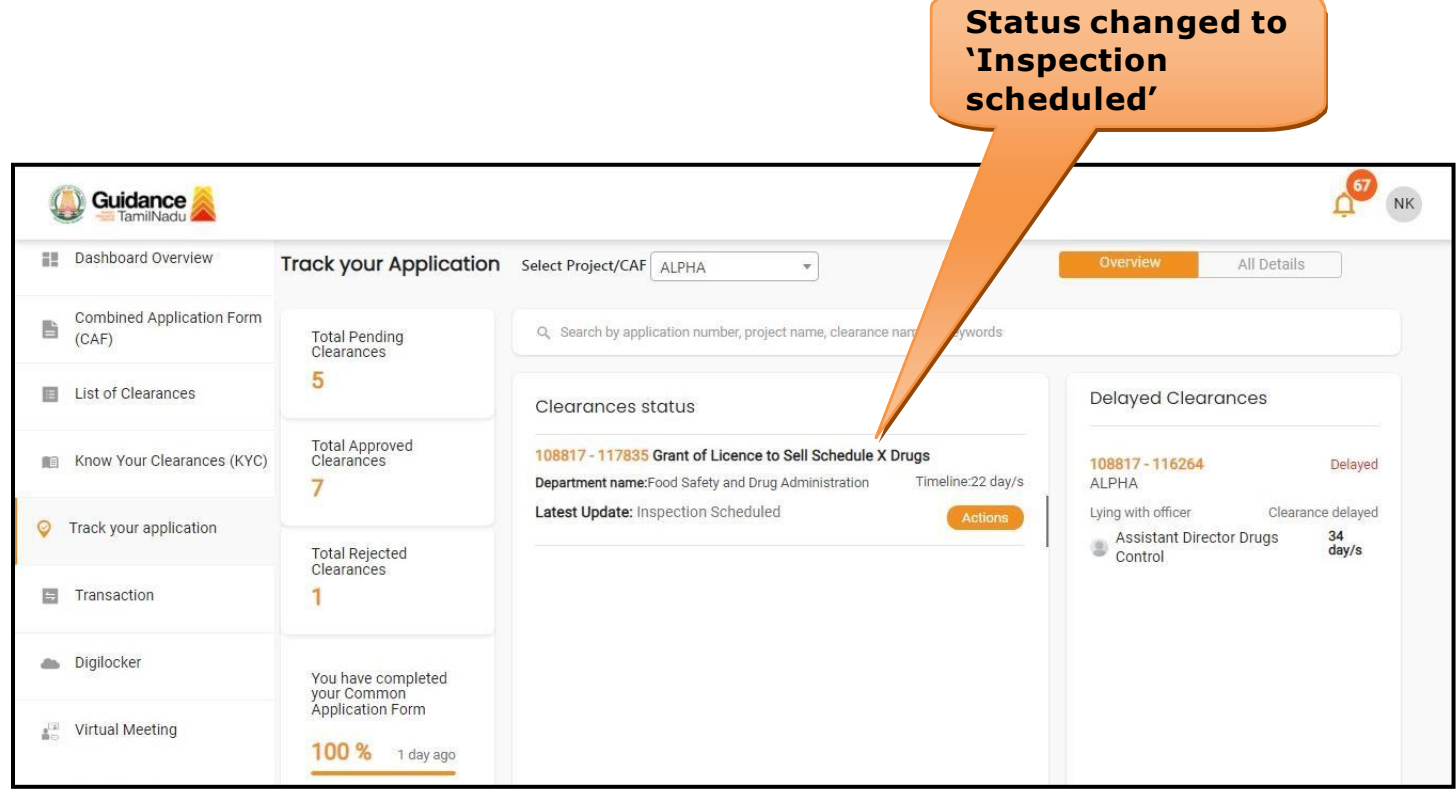

#### **Figure 28. Inspection Schedule**

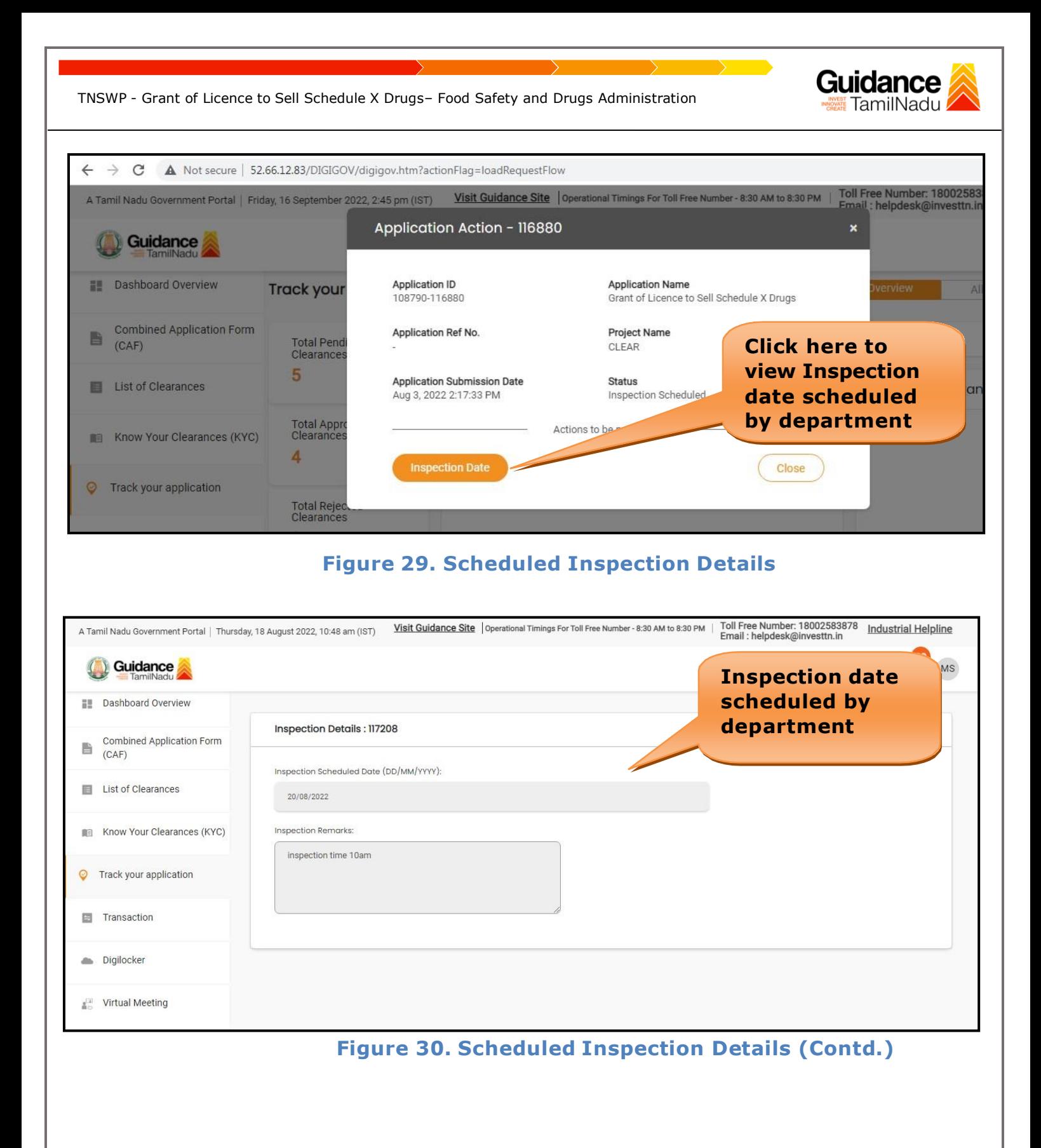

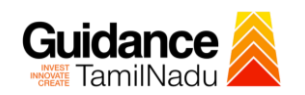

## <span id="page-27-0"></span>**13.Application Processing**

**1)** The Department scrutinizes and reviews the application and updates the status as **"Approved" or "Rejected."**

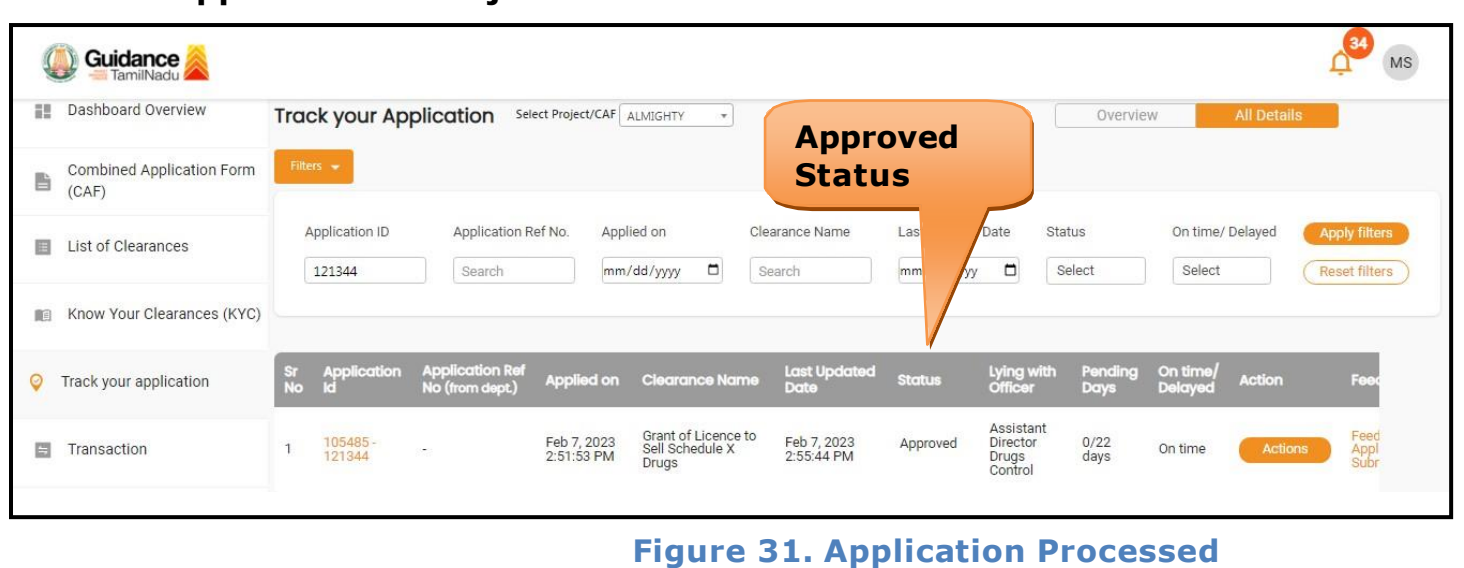

2) If the application is **'Approved'** by the Department, the applicant can download the Approval Certificate under **'Track your application – > 'Action' button -> Approval Certificate** (Refer Figure 32)

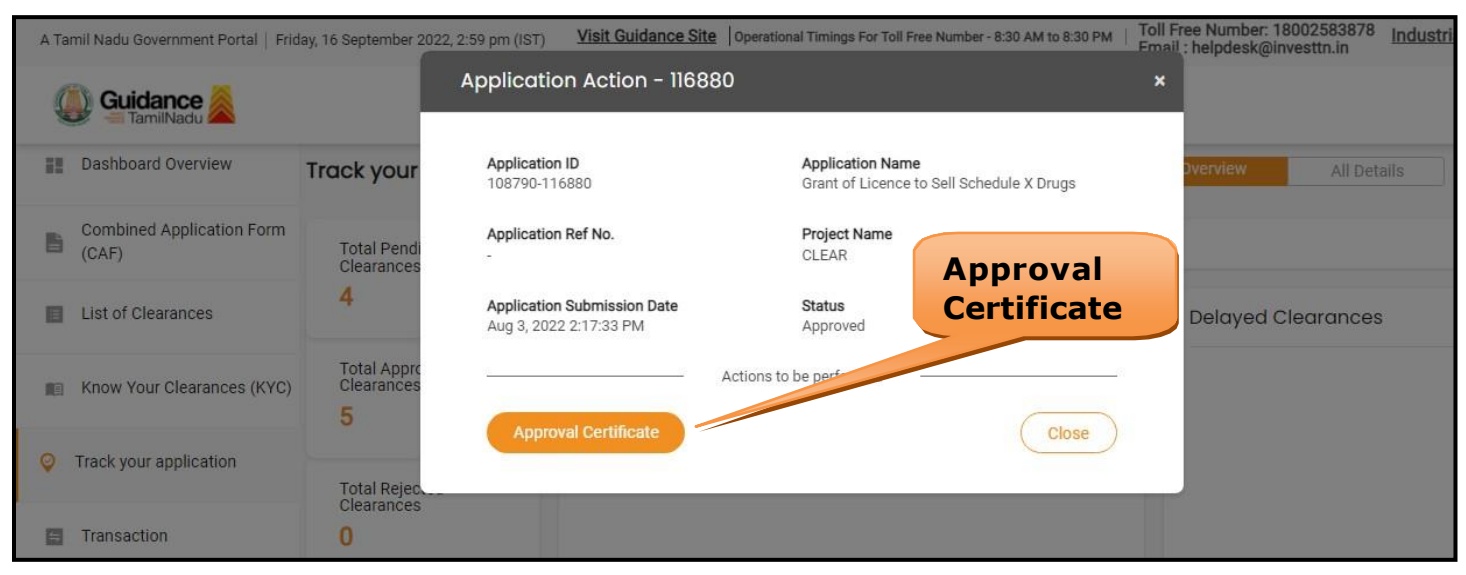

**Figure 32. Approved Certificate**

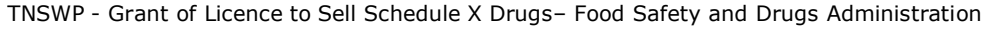

3) If the application is '**Rejected**' by the Department, the applicant can view the rejection remarks under the Actions Tab by the department. Applicant has to create a fresh application if the application has been rejected. (Refer Figure 33)

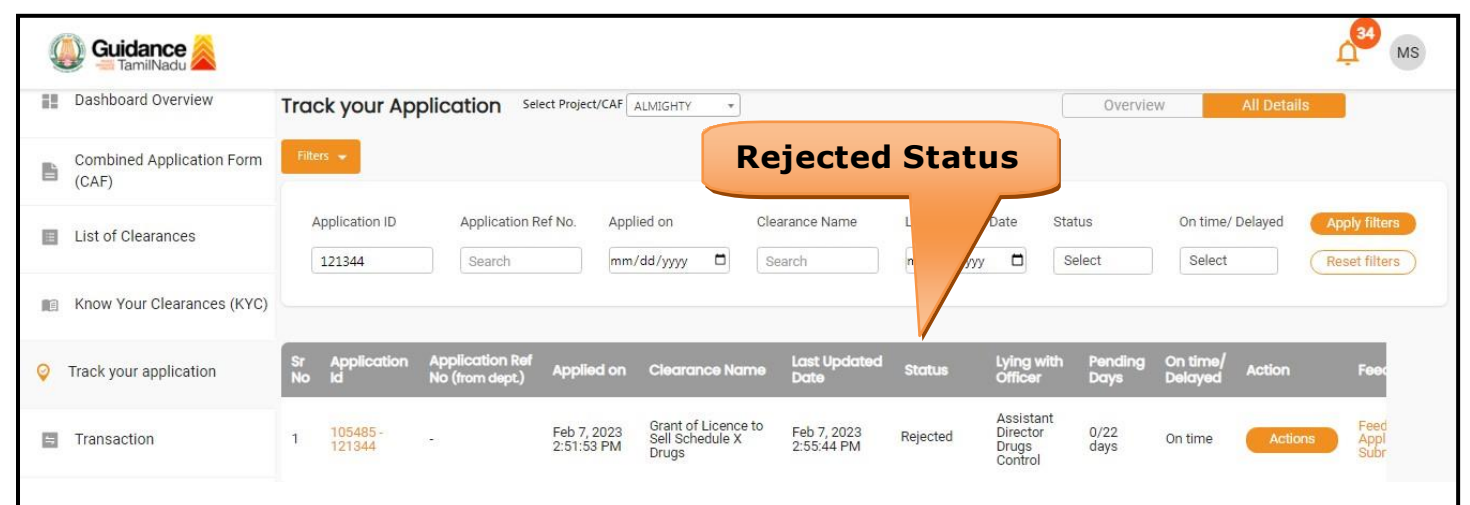

**Figure 33. Rejected Status**

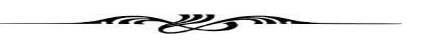

Guidance amilNadu